МДОАУ «Детский сад №91 комбинированного вида «Росинка» г. Орска»

#### **«Создание интерактивных**

**тренажеров в сервисе LearningApps»**

> **Воспитатель I КК: Абдрахманова Дария Мурзамуртовна**

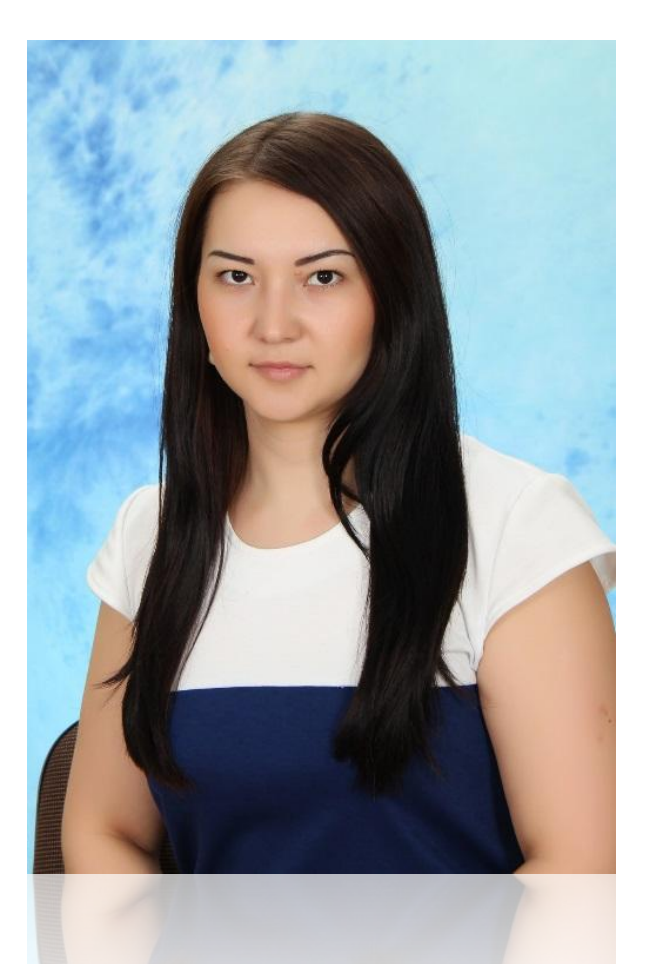

**Орск, 2015**

## **Цель мастер–класса:**

## Ознакомиться с сервисом **LearningApps** и научиться работать в нём**.**

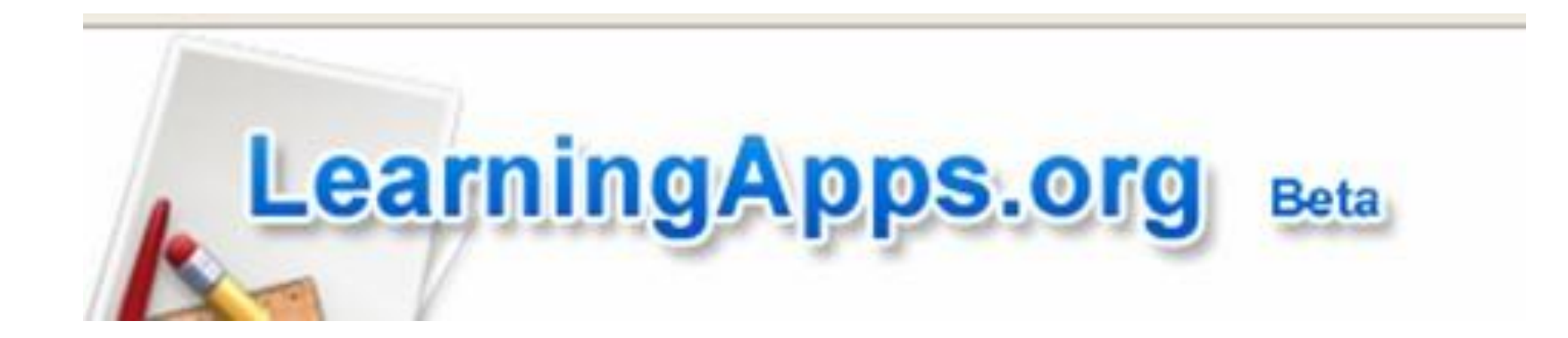

## **Задачи мастер–класса:**

- *образовательные:*
- способствовать выработке навыков и умений создания интерактивных тренажеров в сервисе **LearningApps;**
	- *развивающие:*
- развивать ИКТ-культуру, активность,

самостоятельность;

*– воспитательные:*

– способствовать выработке коммуникативных навыков.

# **Возможности сервиса LearningApps.org:**

- Использование готовых заданий-тренажеров *(доступно без регистрации)*
- Создание новых заданий-тренажеров на основе готовых
- Создание заданий на основе имеющихся шаблонов
- Получение текстовых ссылок на задания и в виде QR-кода, кода для вставки на веб-страницу *(доступно без регистрации)*
- Сохранение на ПК для использования задания офф-лайн
- Публикация в соц.сетях *(доступно без регистрации)*
- Создание рабочего пространство для работы с группой
- Использование инструментов для работы и совместной работы *(с некоторыми готовыми заданиями можно работать без регистрации)*

#### Шаг 1. Зарегистрируйтесь на сервисе, для этого нажмите на **КНОПКУ ПОДАТЬ ЗАЯВУ**

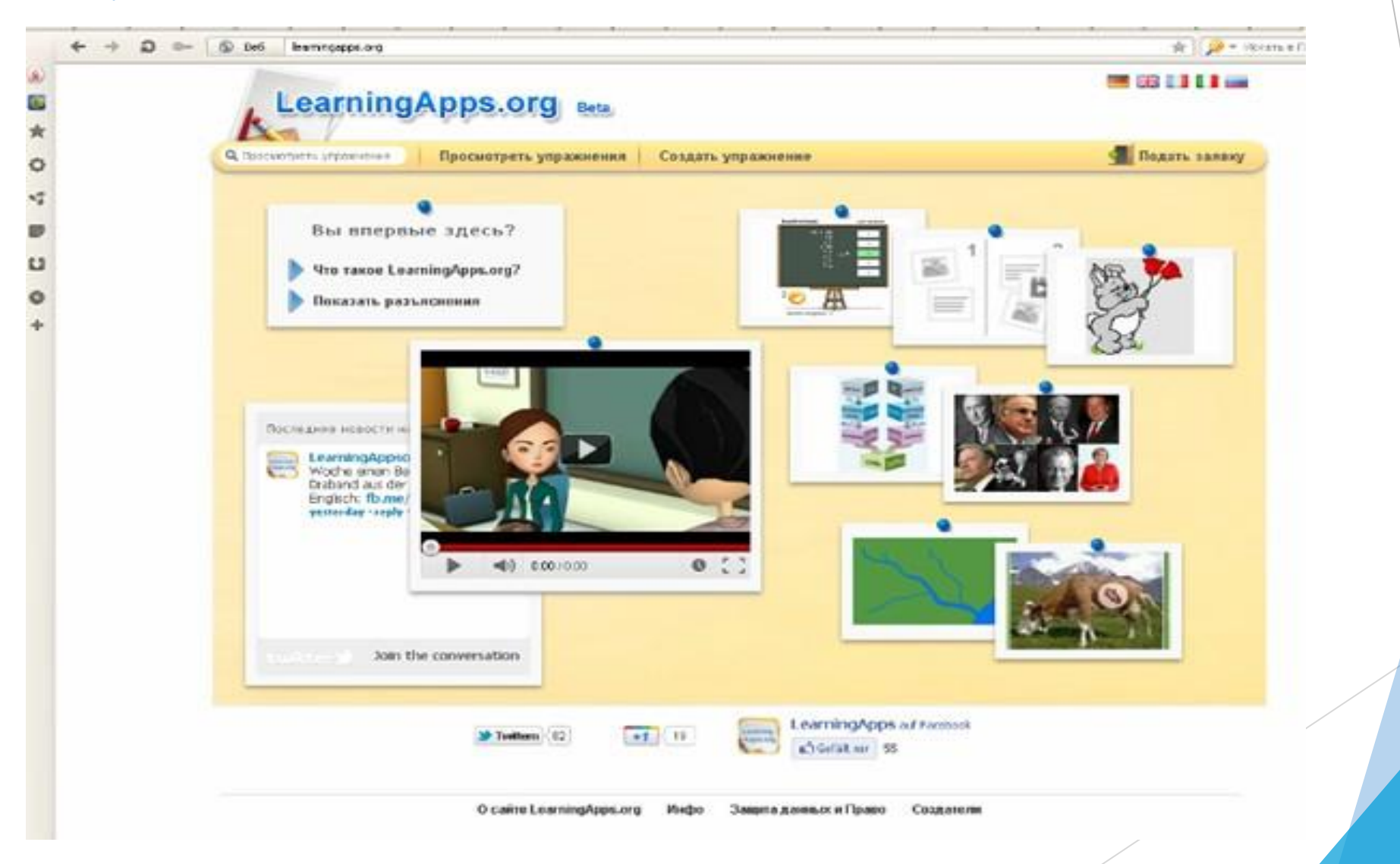

### Шаг 2. Создать аккаунт

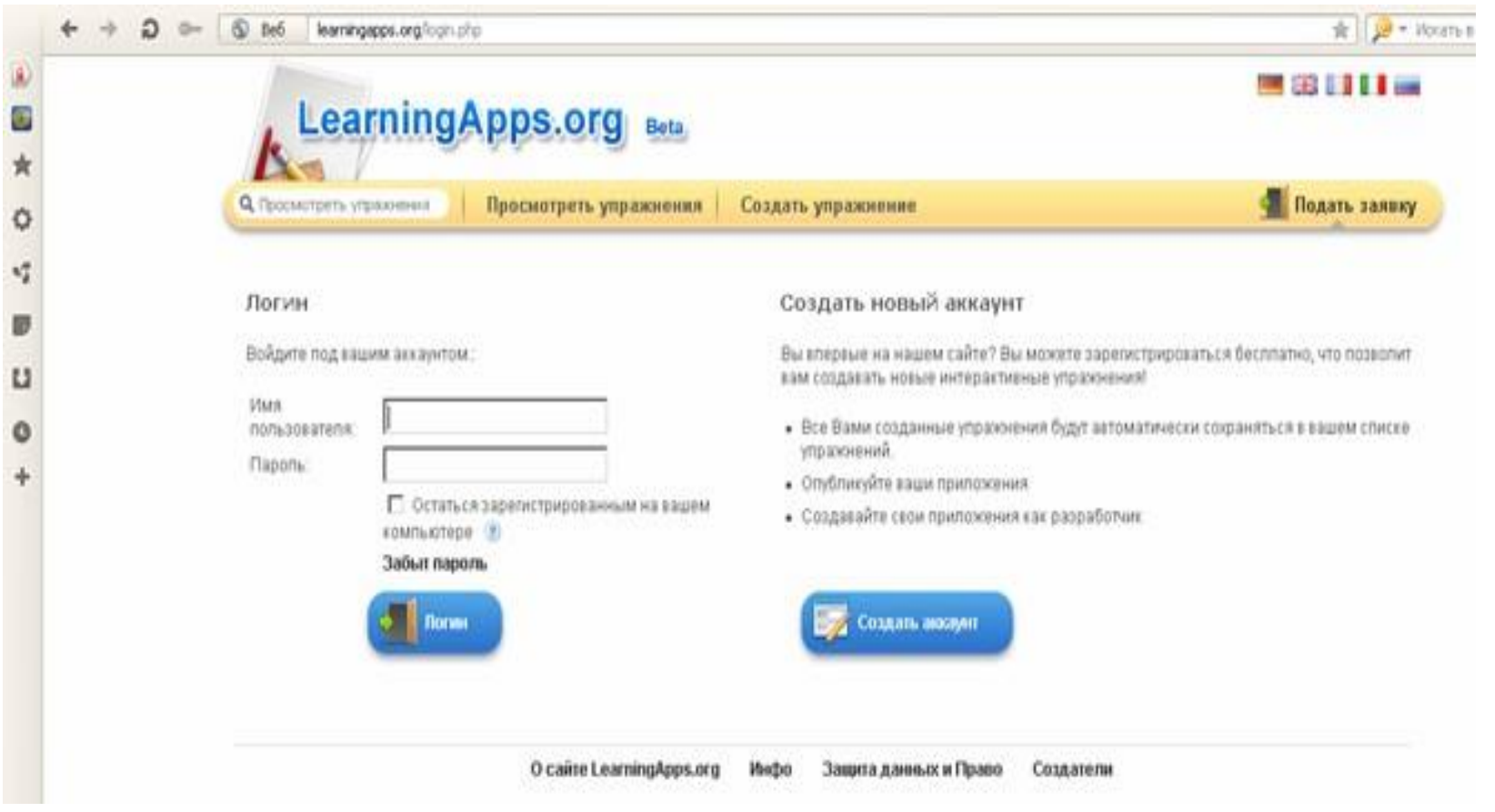

### Шаг 3. Заполняем регистрационную форму

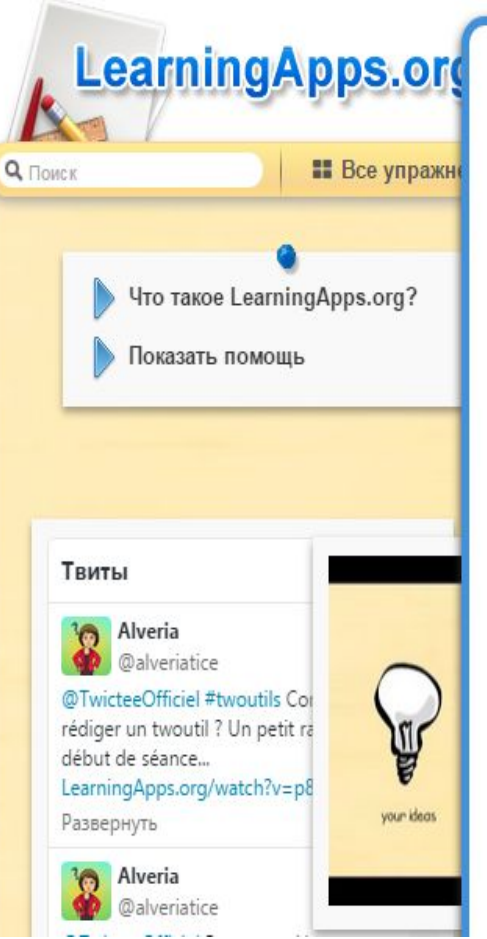

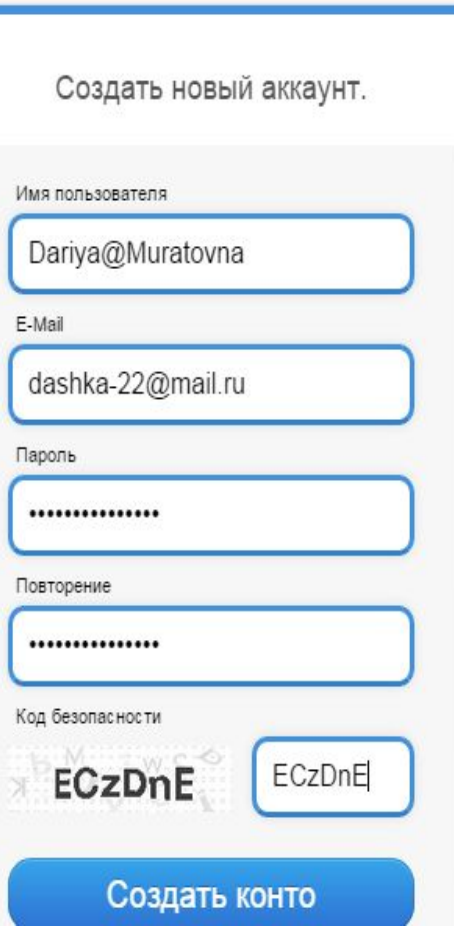

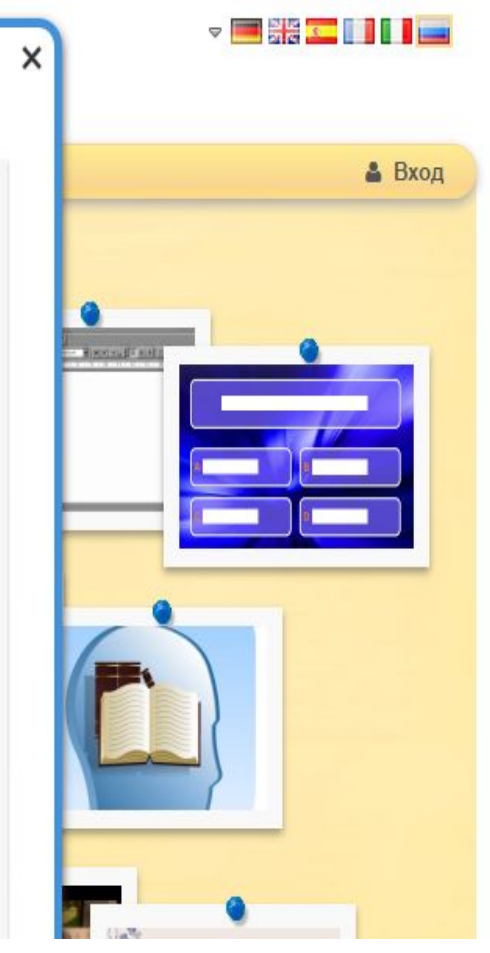

В данном сервисе очень просто и удобно использовать готовые заданиятренажёры с помощью раздела «Все упражнения». Доступ к готовым ресурсам открыт как для зарегистрированных, так и для незарегистрированных пользователей.

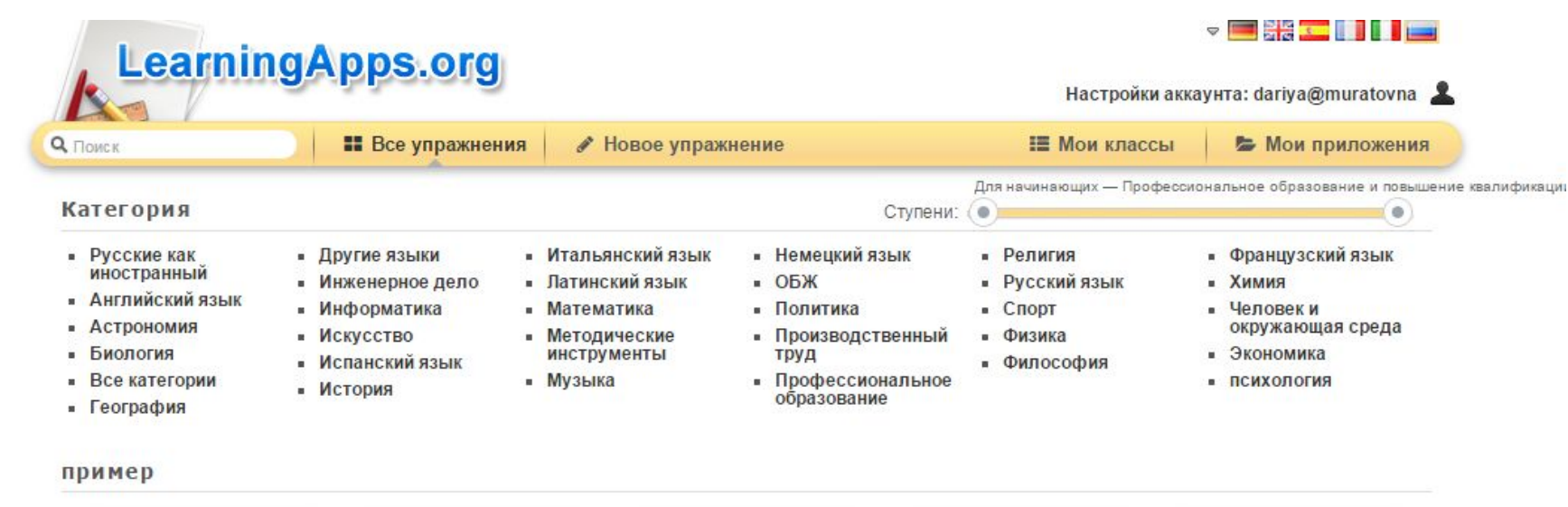

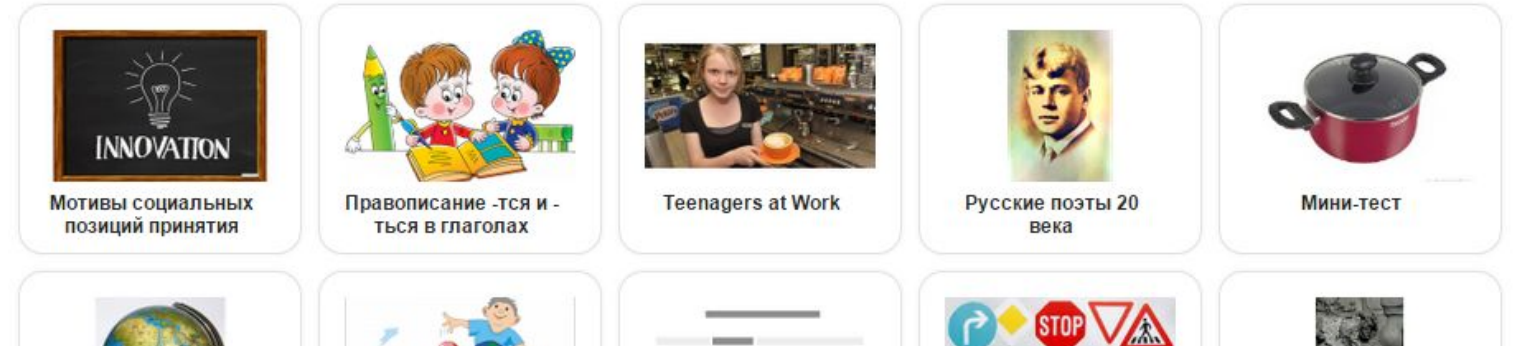

На сайте десятки шаблонов, позволяющих создавать тестовые задания любой структуры, включая в них не только текст, но и картинки, аудио- и видеоматериалы.

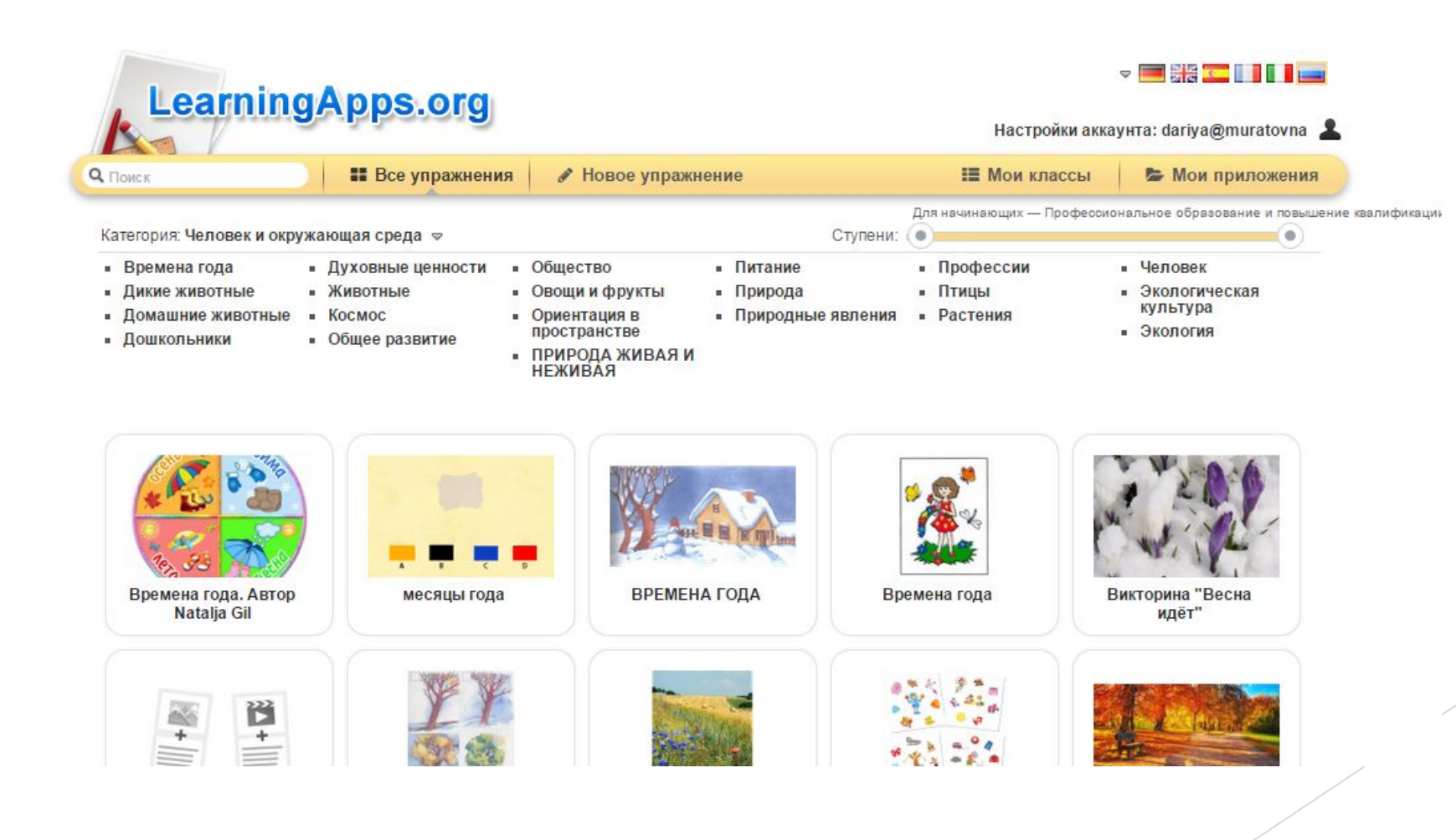

#### При помощи шаблонов сервиса LearningApps.org можно создавать следующие **виды упражнений:**

## **Викторина**

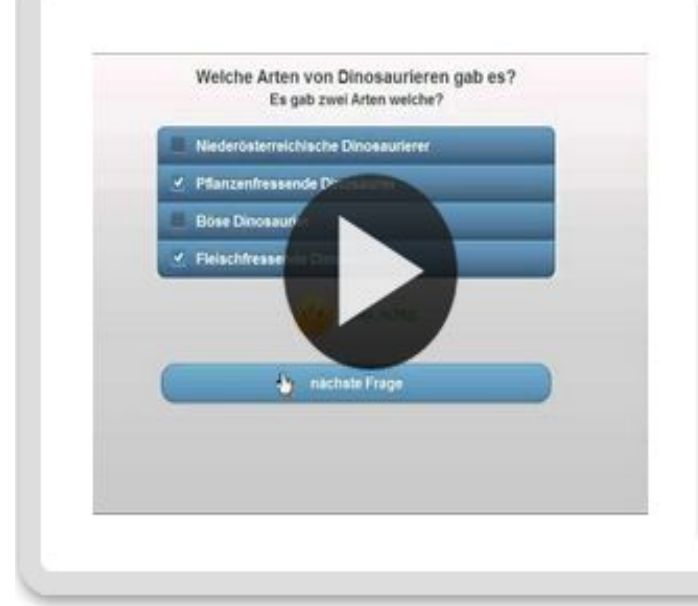

#### **Викторина** OT: Michael Hielscher

Традиционные вопросы множественного выбора с мультимедийным контентом, причем правильным может быть не только один ответ.

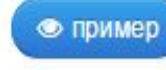

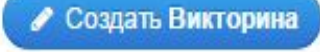

## **Викторина с выбором правильного ответа**

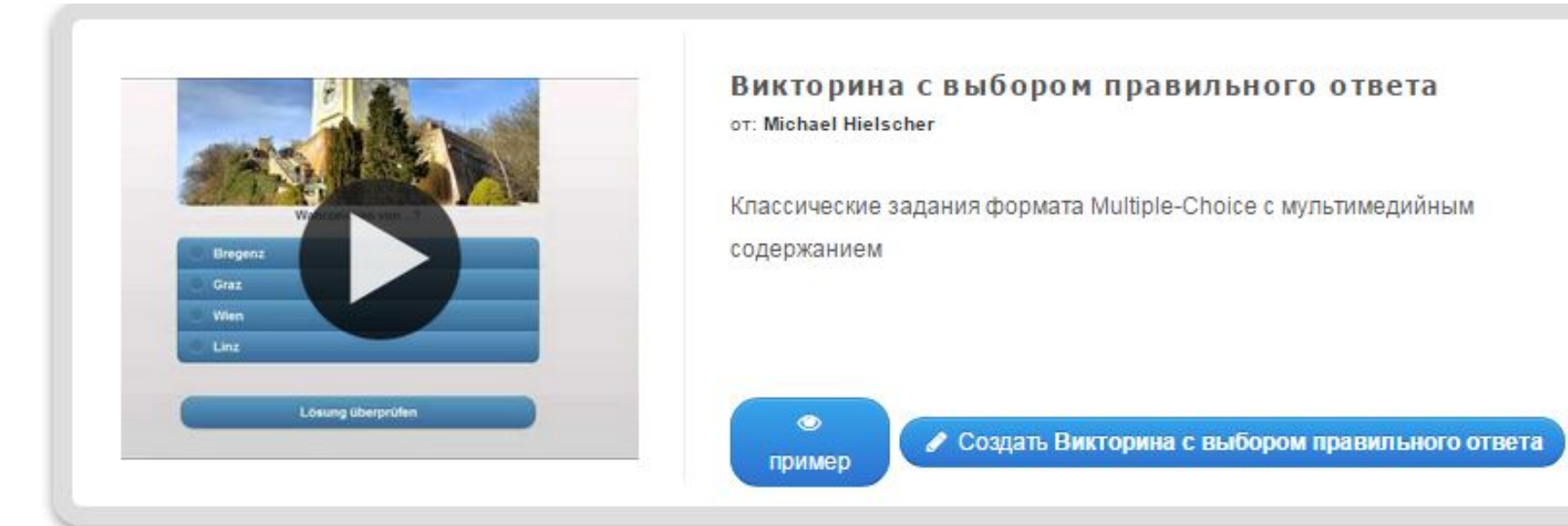

## Слова из букв

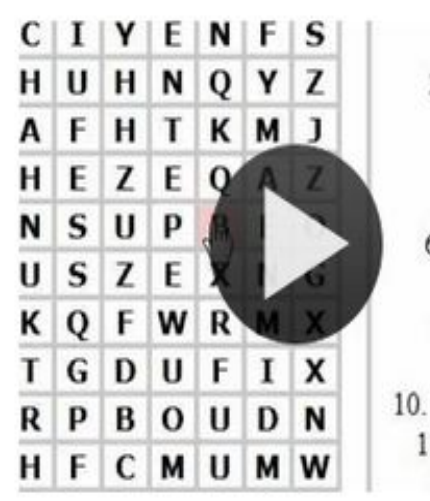

1. Pferd 2. Kücken 3. Ziege 4. Hahn 5. Taube 6. Schwein 7. Schaf 8. Huhn 9. Gans 10. Bauernhaus 11. Bäuerin 12 Ente

Слова из букв от: Michael Hielscher

Цель этой игры в том, чтобы составить слова из лежащих рядом друг с другом букв в сетке.

• пример

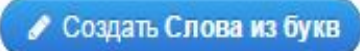

## Найди пару

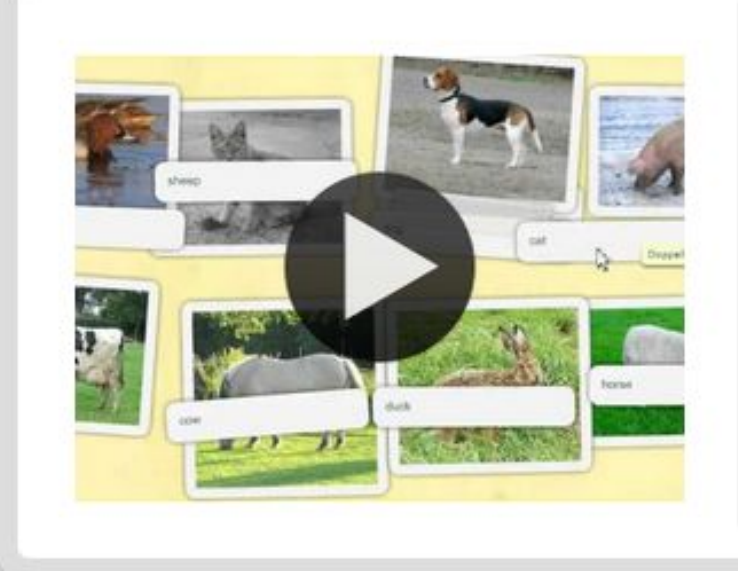

#### Найти пару

OT: Michael Hielscher

С помощью этого шаблона нужно найти пару, текст или картинка, видео или аудио.

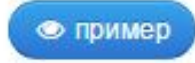

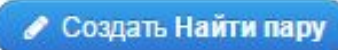

# **Классификация**

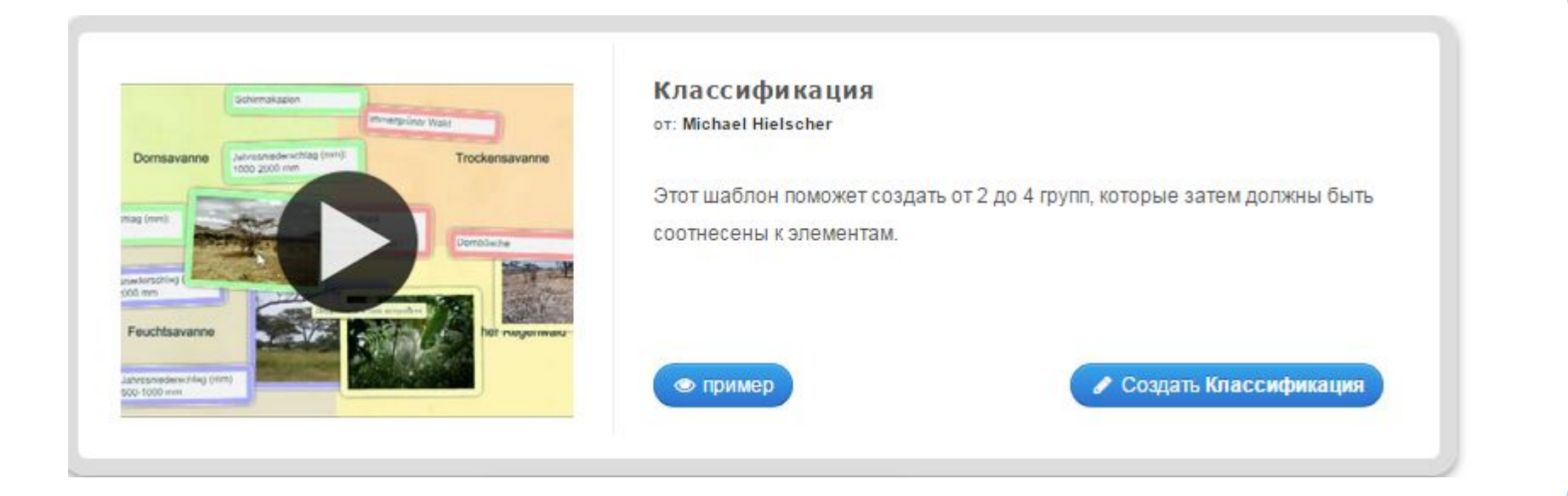

### Сортировка картинок

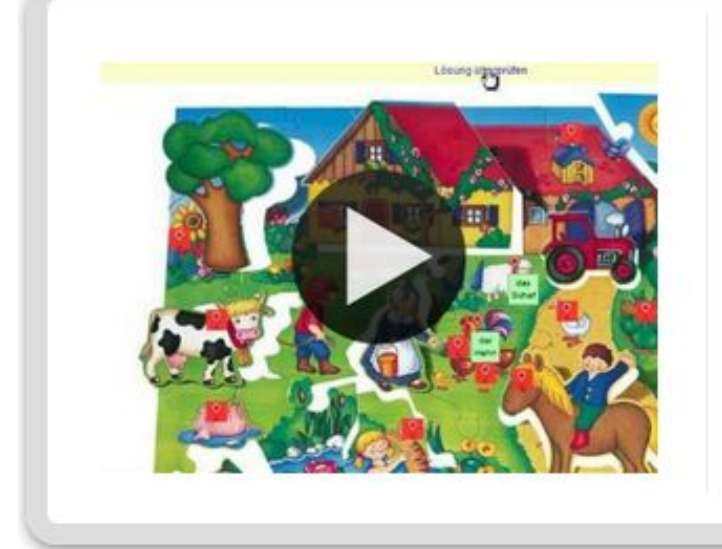

#### Сортировка картинок OT: Gregor Lütolf

С помощью этого шаблона вы можете создать пары: тексты, изображения, аудио или видео Они выделяются на изображении.

• пример

● Создать Сортировка картинок

# **Кроссворд**

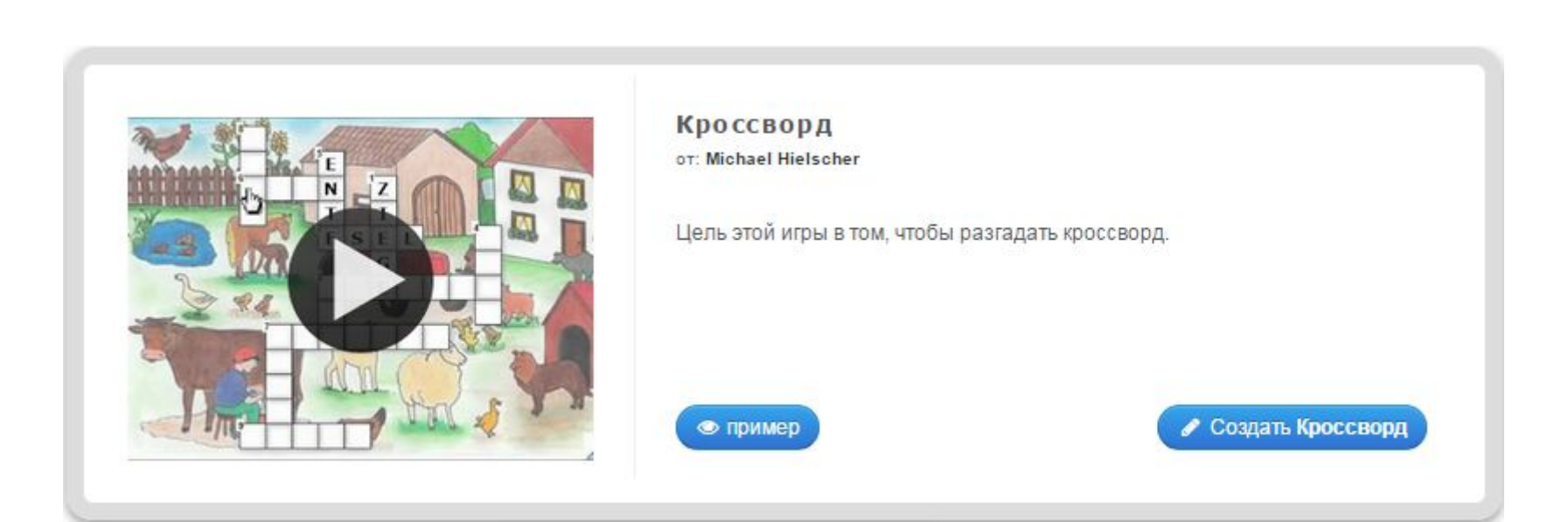

## **Папка Challenge**

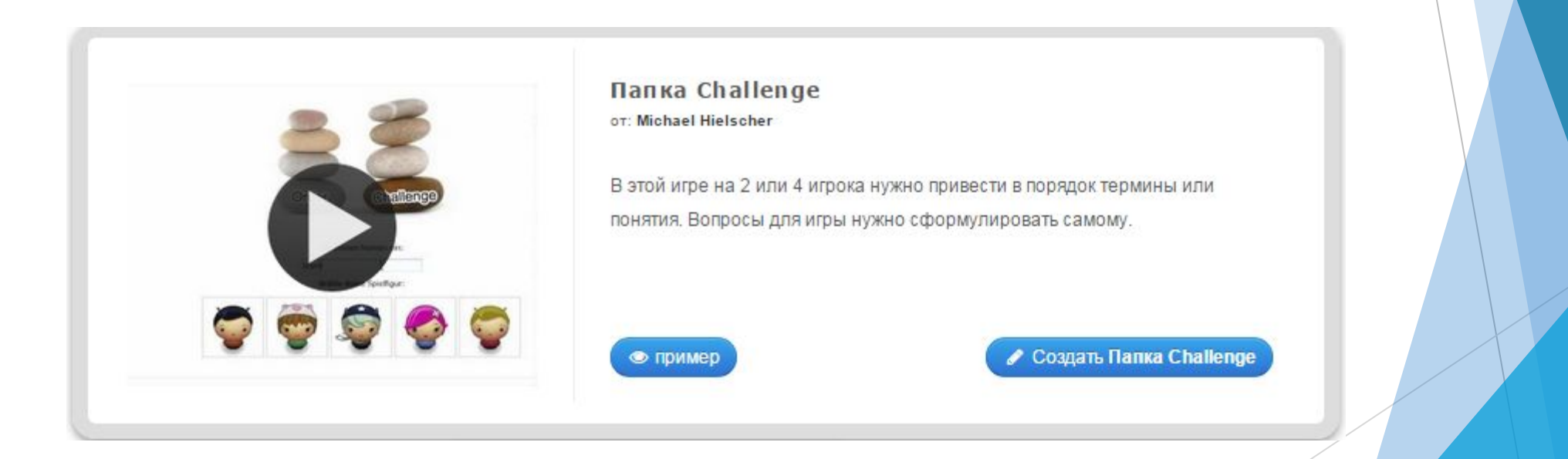

## **Хронологическая линейка**

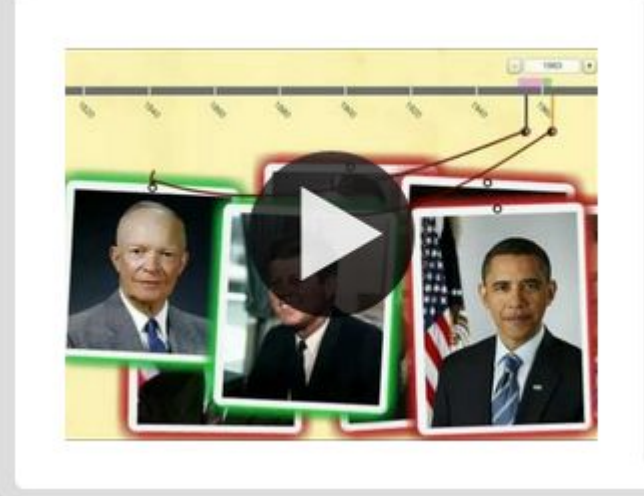

#### Хронологическая линейка OT: Michael Hielscher

С помощью данного шаблона вы можете настроить шкалу времени, на которой расположится ваши информация в виде текста, картинки или видео или аудио.

• пример

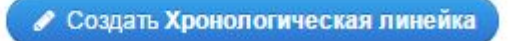

## **Пазл«Угадайка»**

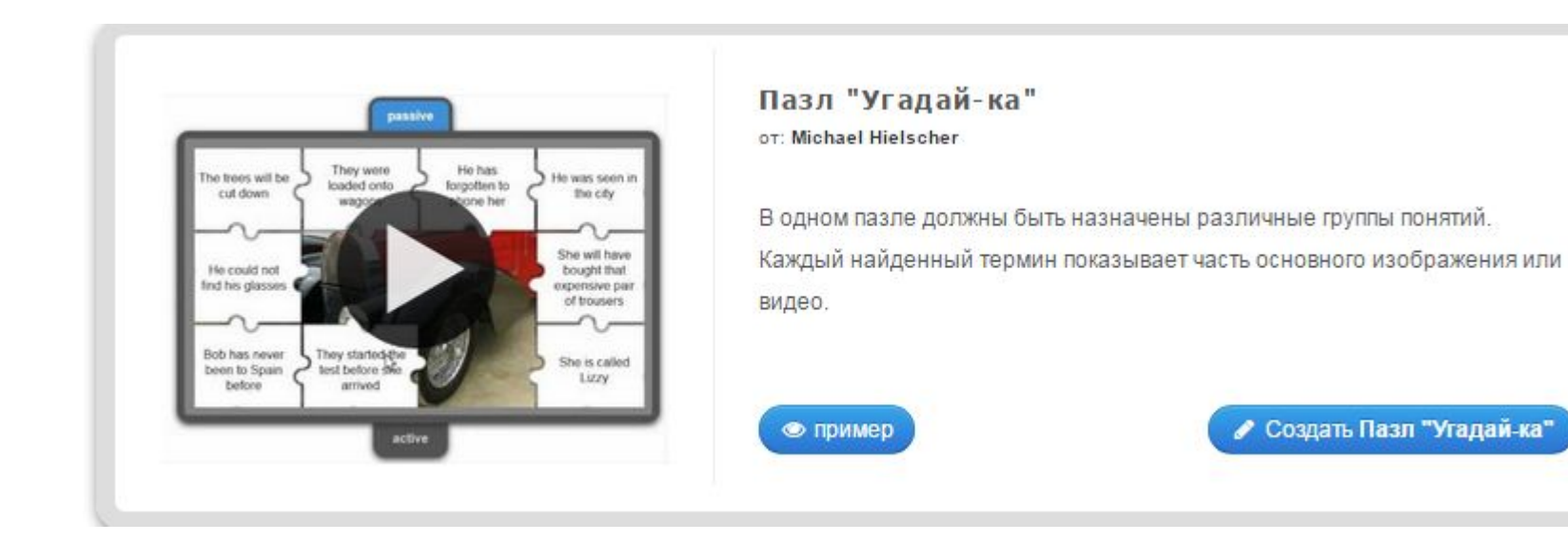

### Шаг 4.Для возможности создания интерактивного задания выберите Создать упражнение

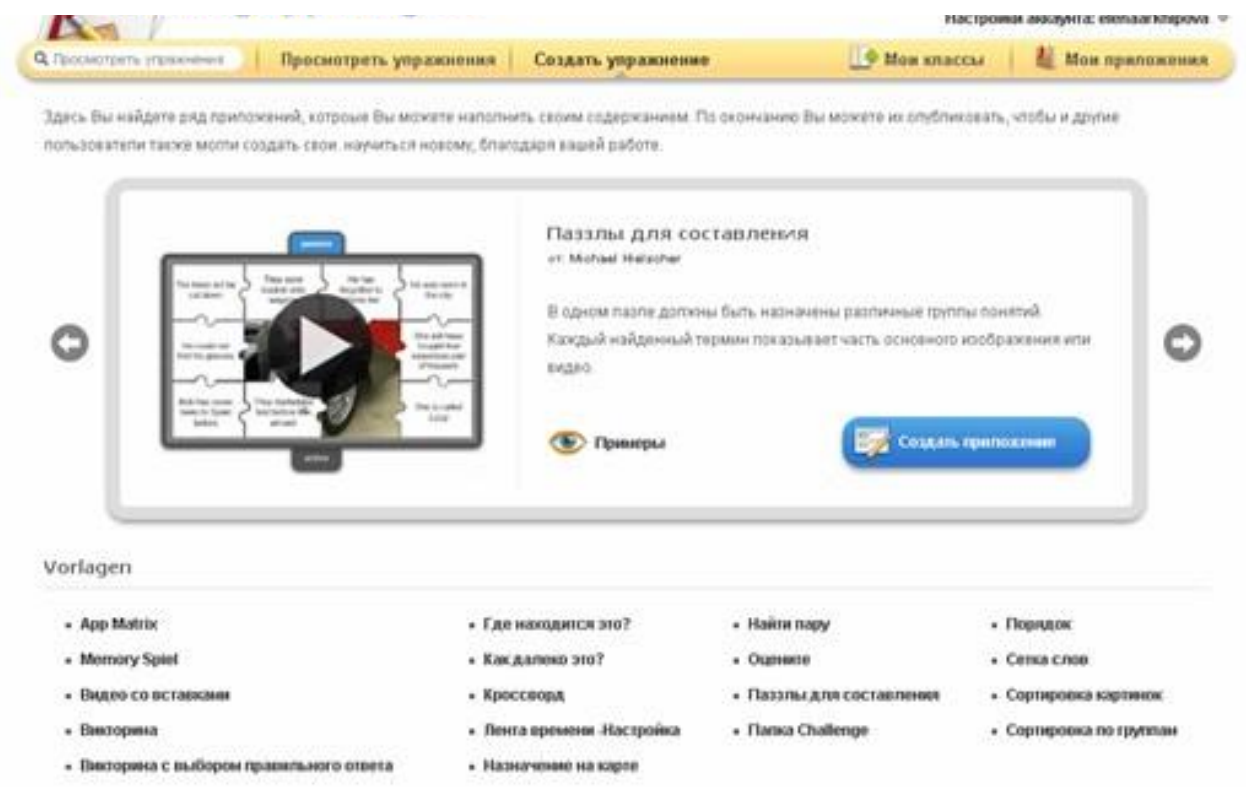

#### Шаг 5. Здесь вы найдете ряд приложений, которые вы можете наполнить своим содержание. Выберите приложение

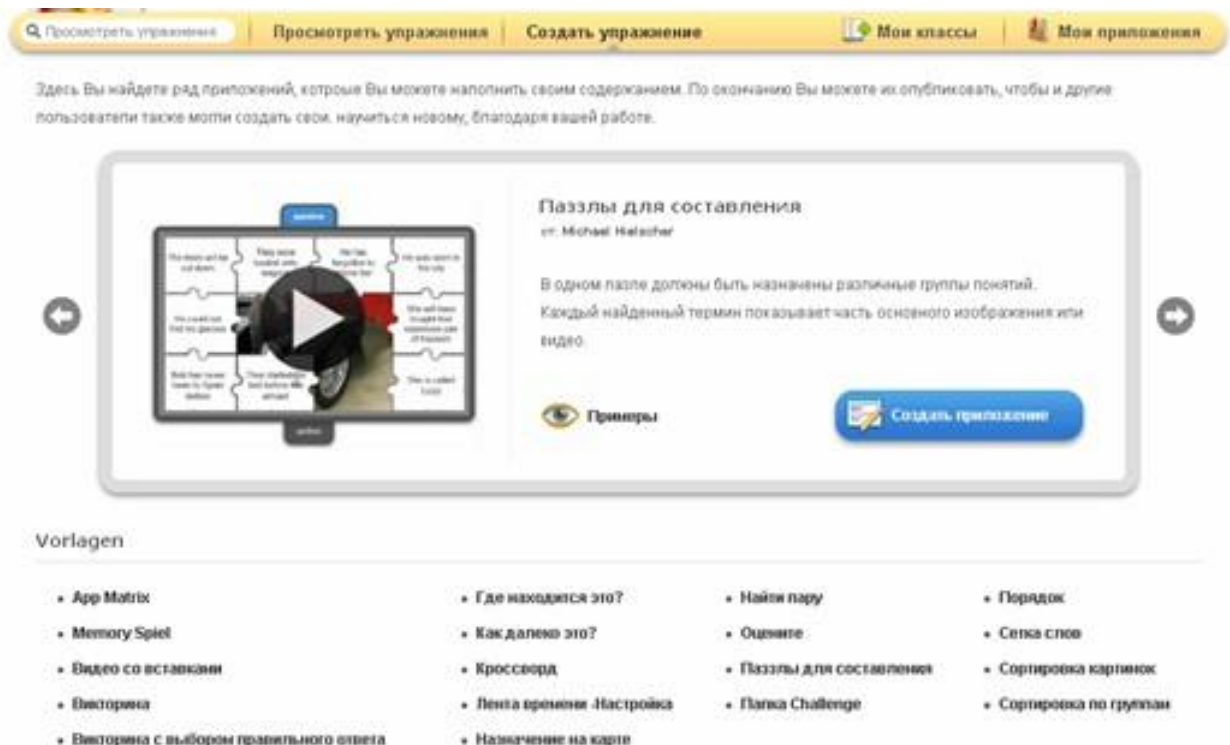

## Для примера можно посмотреть варианты или сразу приступить к созданию своего

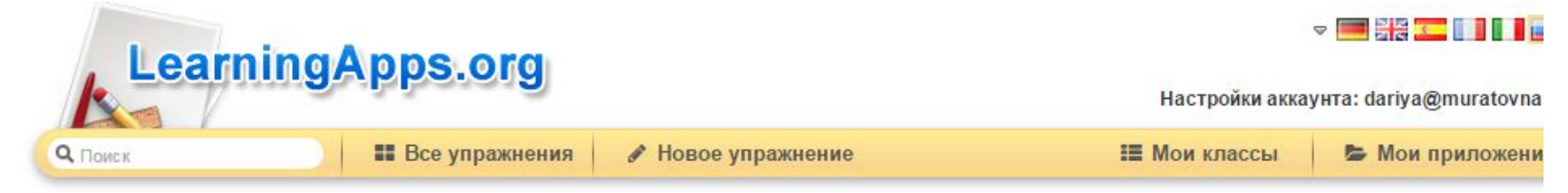

Здесь Вы найдете разные виды упражнений. По окончанию Вы можете их опубликовать, чтобы и другие пользователи также могли создать свои, научиться новому, благодаря вашей работе.

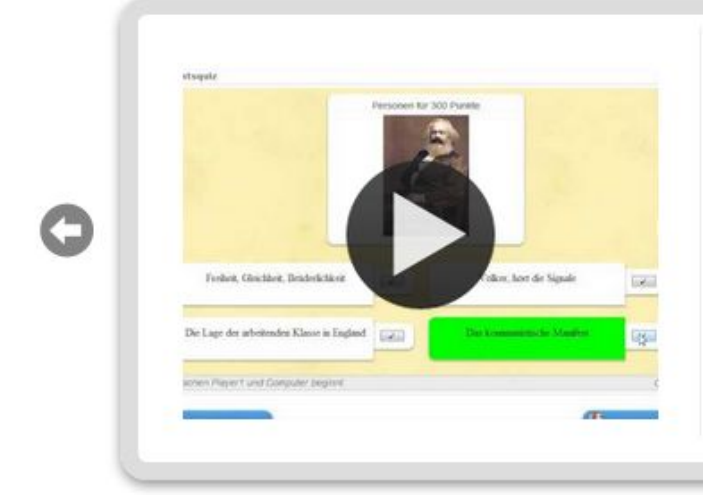

#### Викторина для нескольких игроков OT: Nico Steinbach

Данный шаблон позволяет нескольким игрокам выбирать для ответа вопросы из различных категорий и разного уровня сложности. Вопросы могут быть отсортированы по сложности и, соответственно, дают больше очков игре

• пример

● Создать Викторина для нескольких игроков

## Введите заголовок, задание. Загрузите со своего ПК картинку либо видео и укажите адрес в интернете

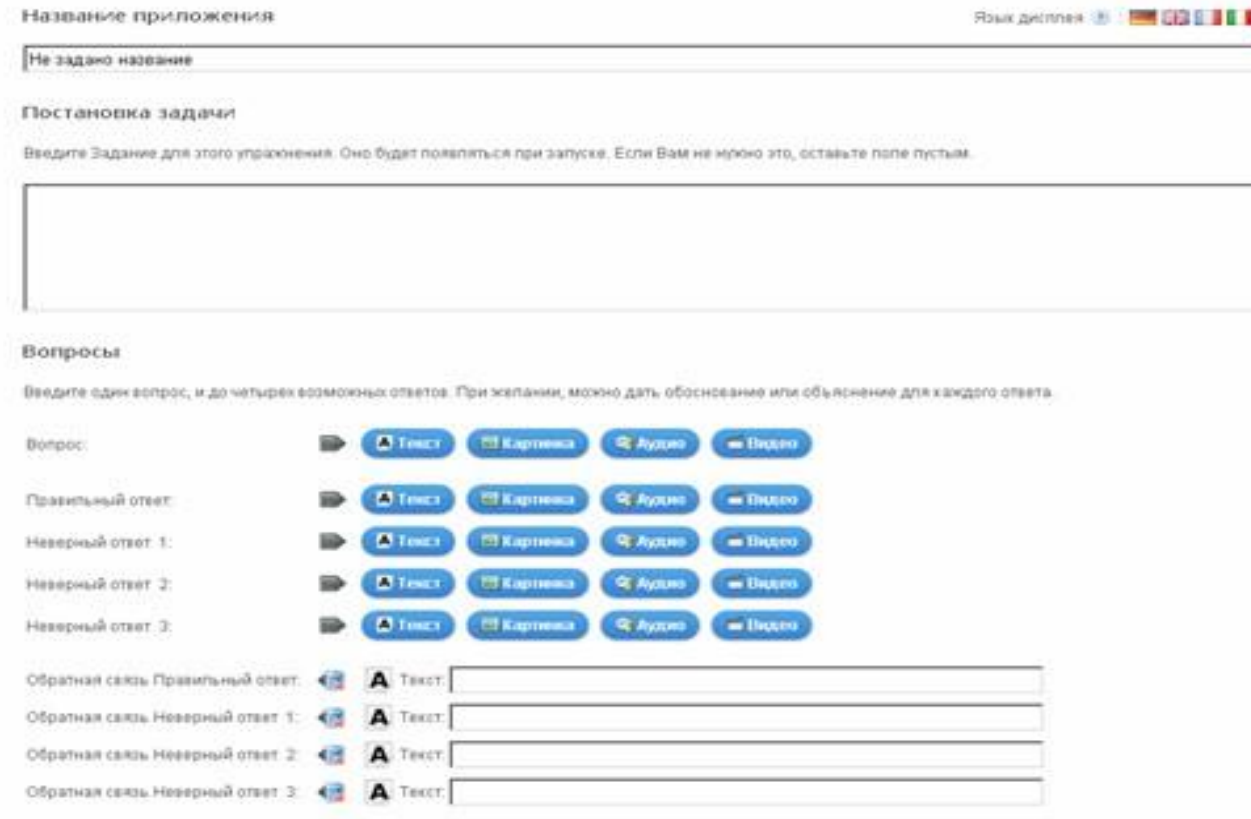

Ф Добавиль следующий элемен

## Шаг 7. Для просмотра нажмите кнопу Установить и показать в предварительном просмотре

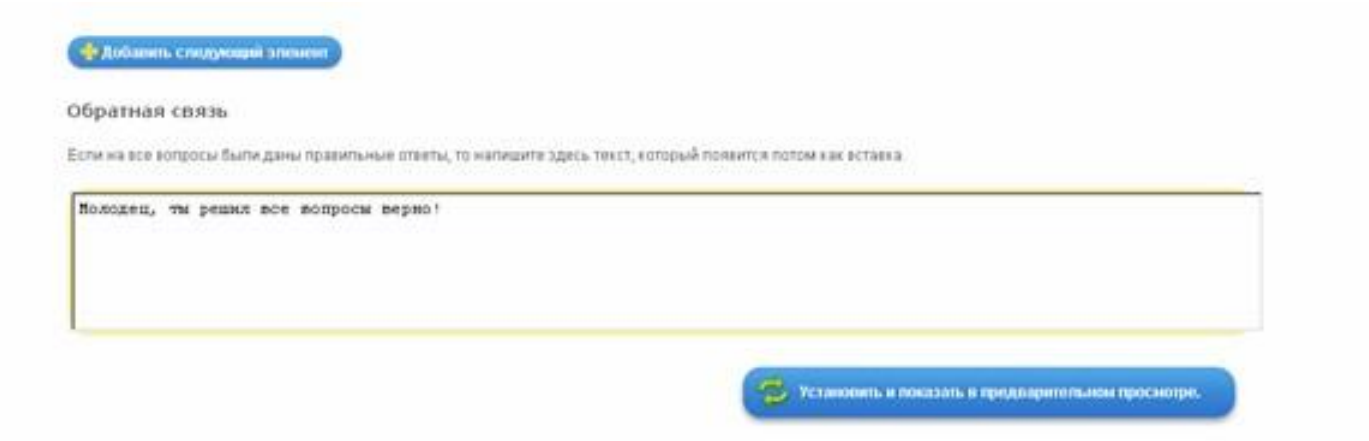

## Шаг 8. После завершения работы нажмите кнопку Сохранить приложение

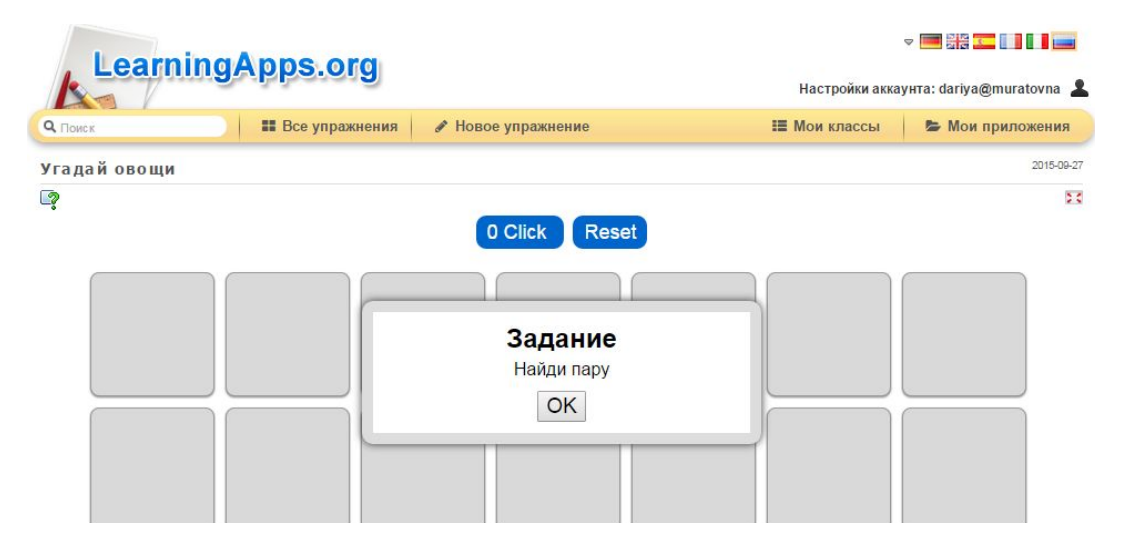

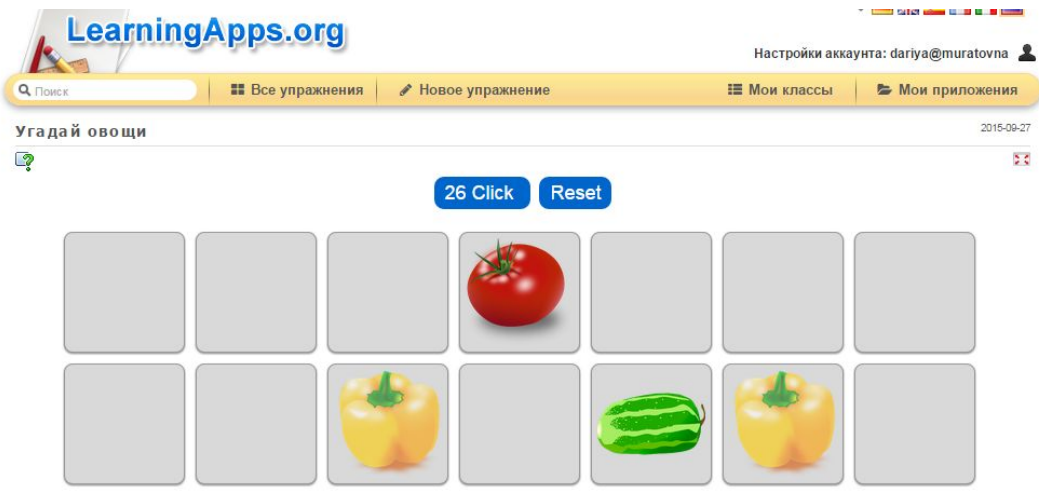

**«Создание интерактивных тренажеров в сервисе LearningApps» дает возможность сделать занятие увлекательным и доступным!!!**

**Спасибо за внимание!!!**